Муниципальное автономное учреждение дополнительного образования Центр дополнительного образования

# **«Комплекс лабораторных работ по основам фотографии»**

методическая разработка

Автор: Лешукова Светлана Эдуардовна Педагог дополнительного образования

Сухой лог 2023 год

## **Лабораторная работа № 1 «Рисование в Adobe PhotoShop»**

#### **Цель:**

Научиться рисовать в Adobe PhotoShop.

#### **Задание 1.**

Создайте рисунок.

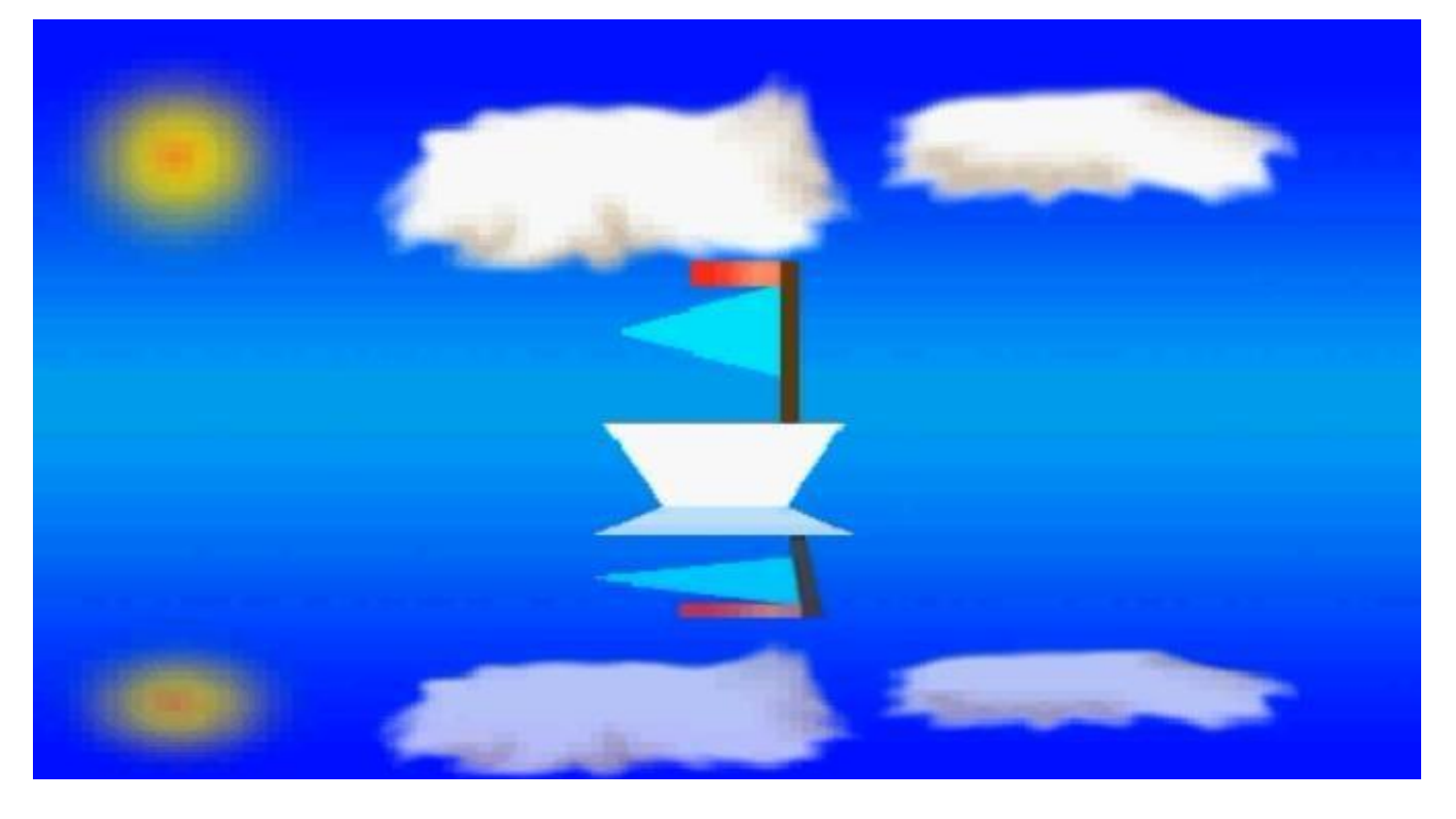

1. **Создайте файл** (меню Файл \ Создать): имя - Рисунок, цветовой режим – Цвета RGB, размер (в см) – 15х10, разрешение - 72 dpi, белый фон.

2. **Делаем фон (Небо и море)**. Выделяем инструментом Прямоугольная область верхнюю половину листа; выбрав цвет, закрашиваем при помощи инструмента Градиент. Аналогично поступаем с нижней частью.

3. **Рисуем солнце.** Создаем новый слой – меню Слои\ Новый \ Слой - Sun. Выделяем инструментом Овальная область; выбрав цвет.закрашиваем при помощи инструмента Градиент

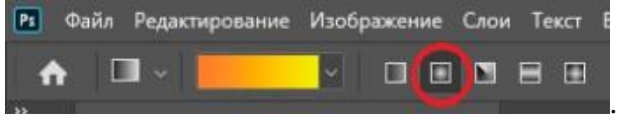

4. **Делаем отражение солнца.** Создаем новый слой – меню Слои\ Новый \ Скопировать на новый слой. Производим трансформацию – меню  $P$ едактирование  $\setminus$ Трансформирование \ Искажение

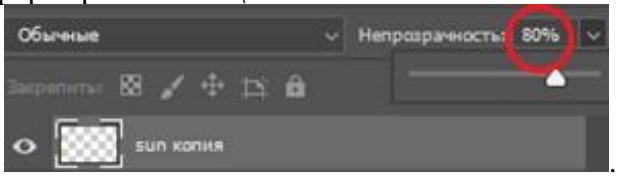

5. **Рисуем облака.** Создаем новый слой – меню Слои\ Новый \ Слой - Clouds. Используя инструмент Кисть (увеличив размер) белым цветом рисуем облака. Используя инструмент Палец

делаем размытие облака.

6. **Делаем отражение облаков.** Создаем новый слой – меню Слои\ Новый \

Скопировать на новый слой. Производим трансформацию – меню Редактирование  $\setminus$ Трансформирование \ Искажение

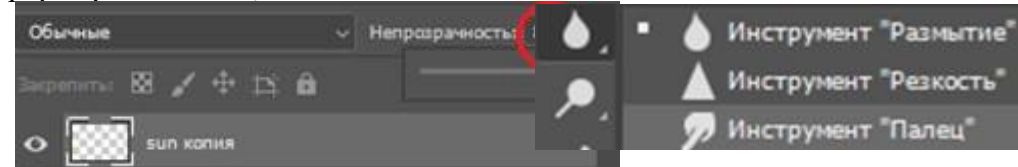

7. **Рисуем кораблик.** Создаем новый слой – меню Слои\ Новый \ Слой - Gemi. Используем инструмент Прямоугольная область; закрашиваем Прямоугольник; производим трансформацию – меню Редактирование \ Трансформирование \ Искажение рисуем **трапецию** (кораблик).

# **кораблика.**

Создаем новый слой – меню Слои\ Новый \ Скопировать на новый слой.

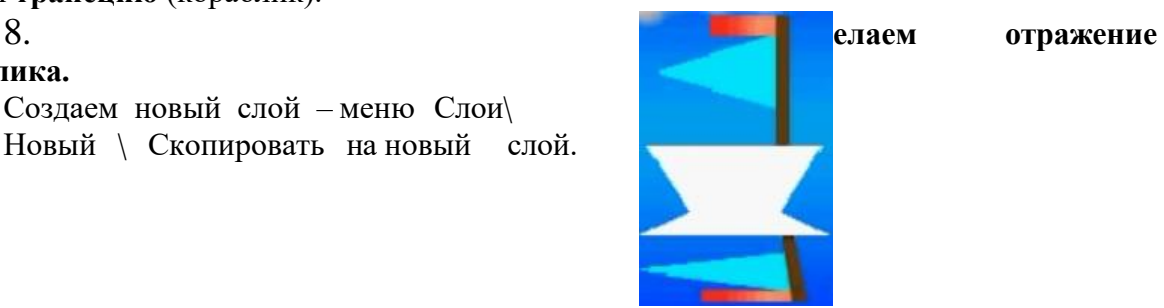

Производим трансформацию – меню Редактирование \ Трансформирование \ Искажение.

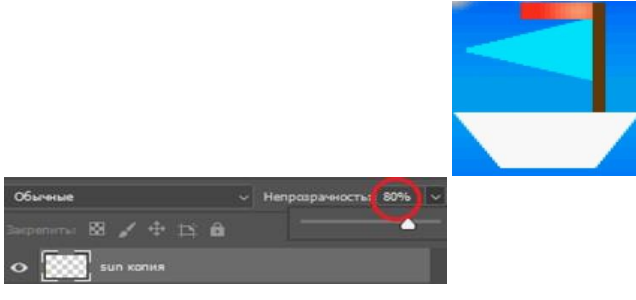

9. Сохраните работу под именем Рисунок1.psd

## **Задание 2.**

Создайте рисунок на произвольную тему. Сохраните работу под именем Рисунок2.psd

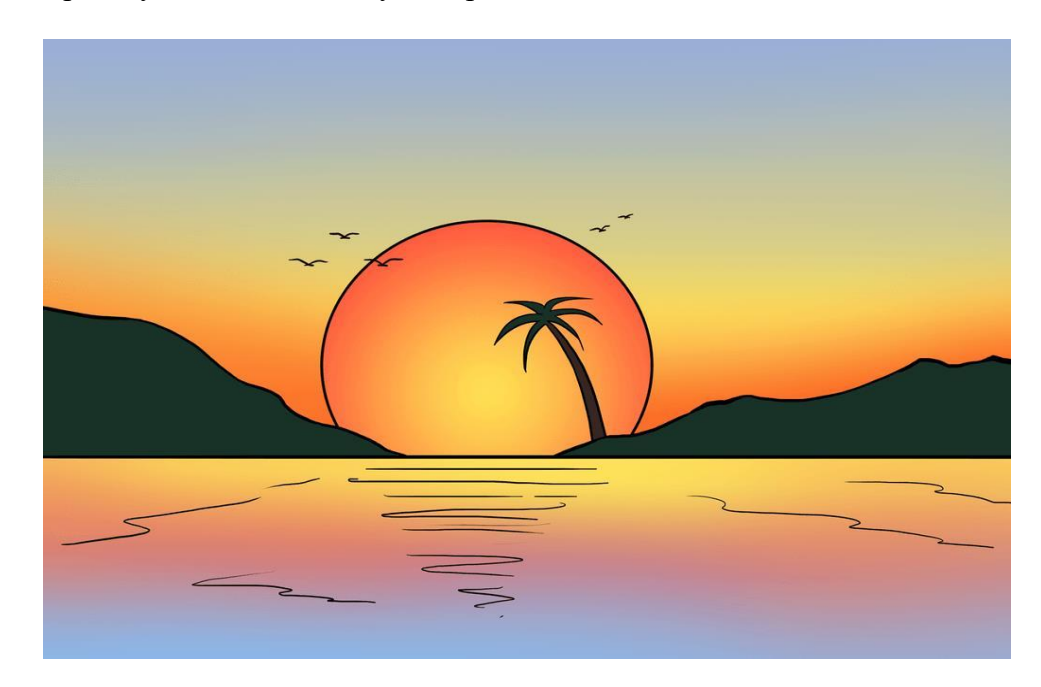

# **Лабораторная работа № 2 «Ретуширование фотографий в Adobe PhotoShop»**

# **Цель:**

1. Научиться осуществлять ретушь фотографий, имеющих дефекты: устаревших, рваных.

- 2. Научиться пользоваться инструментом Штамп.
- 3. Научиться пользоваться средствами цветокорекции.
- 4. Научиться использовать фильтры при обработке изображений.

#### **Задание 1.**

Создадим «новую» фотографию с изображением (Board.psd) вида на реку. Вставим ярко-голубое небо (Clouds.jpg). Перекрасим некоторые детали на лодках. Уберем перегружающие детали изображения (левая планка и веревка).

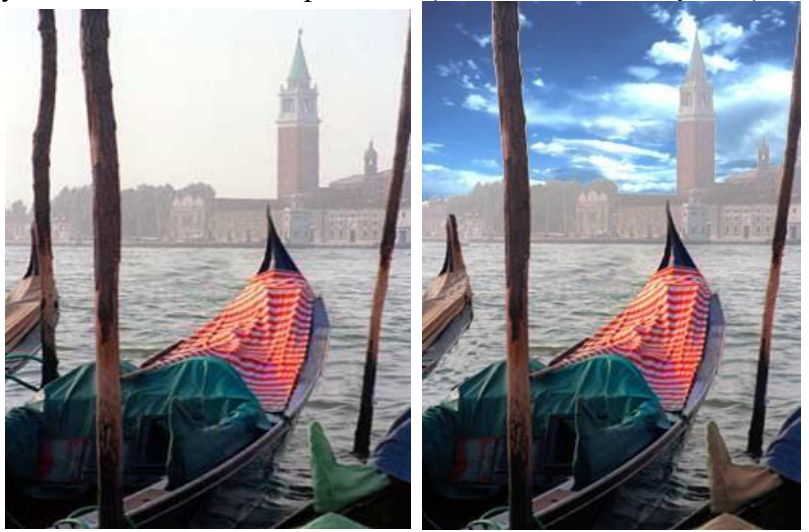

1) Открываем файлы с изображениями: Board.psd и Clouds.jpg.

2) В фале Board.psd перекрашиваем деталь на второй лодке. Предварительно выделить деталь инструментом Волшебная палочка и используя команду Изображение \ Коррекция \ Кривые.

3) Используя инструмент Штамп: , удаляем крайнюю левую планку и веревку.

4) Используя инструмент Волшебная палочка и клавишу Shift, выделяем небо. Удаляем его из изображения (Delete).

5) Используя инструмент Перемещение, переносим небо из фото Clouds.jpg. размещаем его по месту.

6) Настраиваем яркость неба следующим образом (Изображение\ Коррекция \ Яркость-Контрастность):

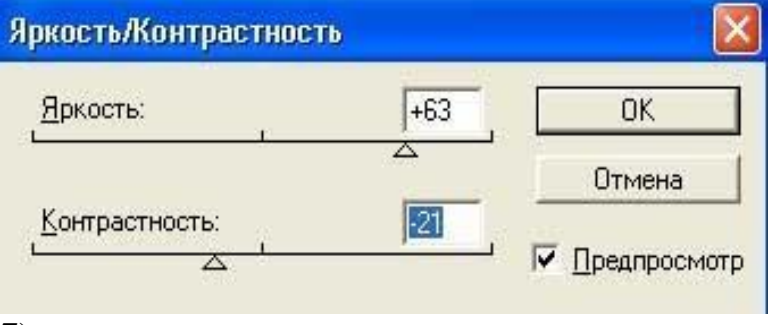

7) Сохраняем фото.

#### **Задание 2.** Отретушируйте старую, местами мятую и в пятнах фотографию (SLALOM.JPG).

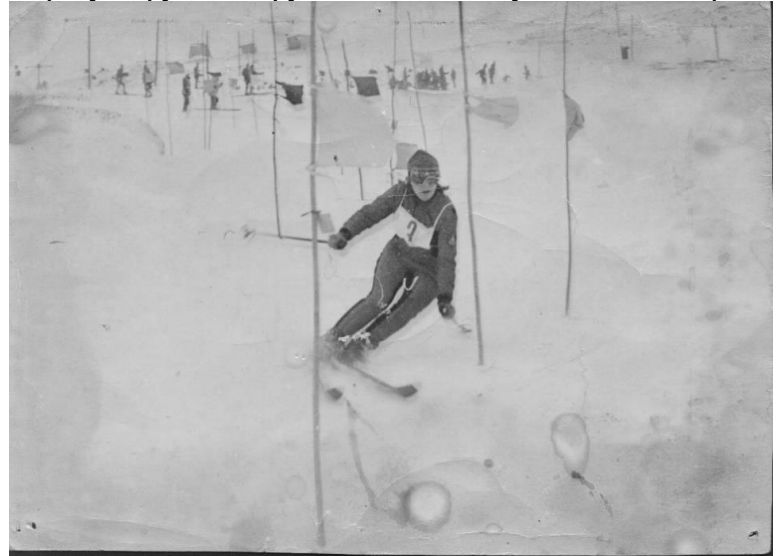

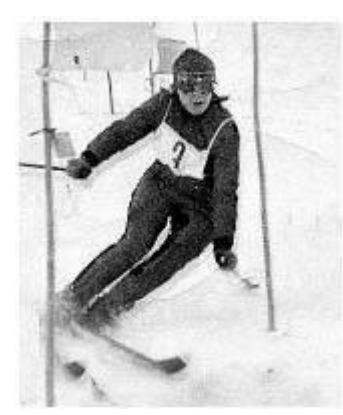

1) Загрузите файл SLALOM.JPG.

2) Используя инструмент Кадрирование  $\Box$  оставьте только нужную область фото. В завершение выделения нажмите клавишу Enter.

- 3) Отредактируйте яркость: Изображение \ Коррекция \ Уровни Авто
- 4) С помощью Штампа удалите лишние элементы помехи.

5) Для уменьшения размера результирующего файла сохраните изображение в модели Градации серого с помощью команды Изображение \ Режим \ Градации серого. Сохраните изображение в формате TIFF.

### **Задание 3.**

Аналогично заданию 2 выполните ретушь фотографии (GrMam.jpg).

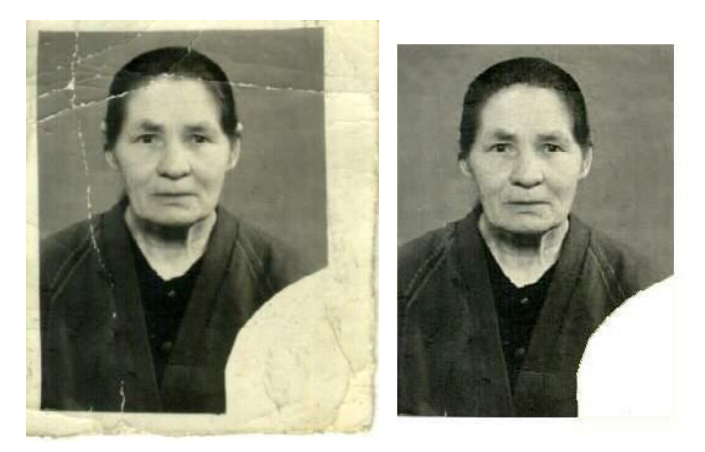

#### **Задание 4.**

Подберите цвет глаз фотомодели. Получите из карих глаз зеленые и голубые (EYES.jpg).

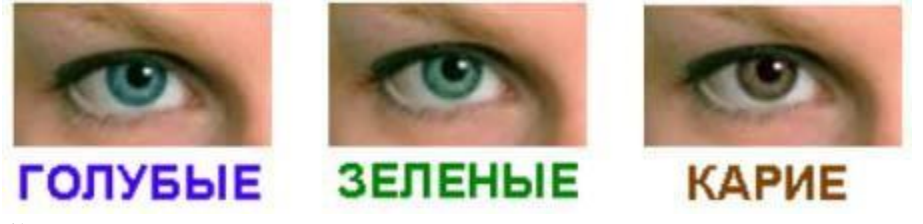

1) Выделите область, цвет которой будите менять.

2) Используя команду Изображение \ Коррекция \ Кривые, выполните цветокоррекцию глаз

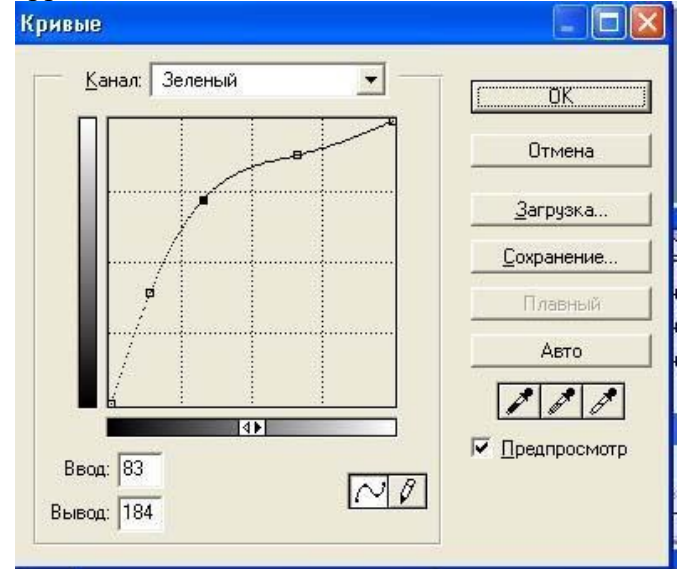

- 3) Создайте полотно, куда будите размещать свои образцы.
- 4) Копируйте глаза разного цвета на холст.
- 5) Сохраните результат.

#### **Задание 5**.

Используя базовое изображение (Monument.jpg), путем эксперимента, получите следующие изображения.

*Под акварель*: Фильтр \ Оформление \ Кристаллизация

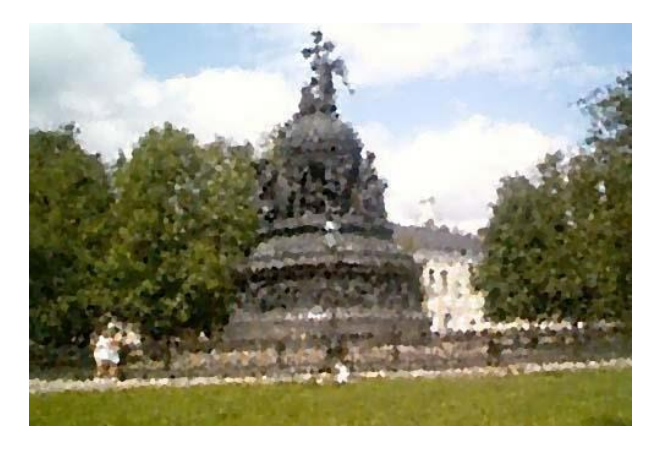

*Эффект холста*: Фильтр \ Галерея фильтров… \ Текстура \ Текстуризатор

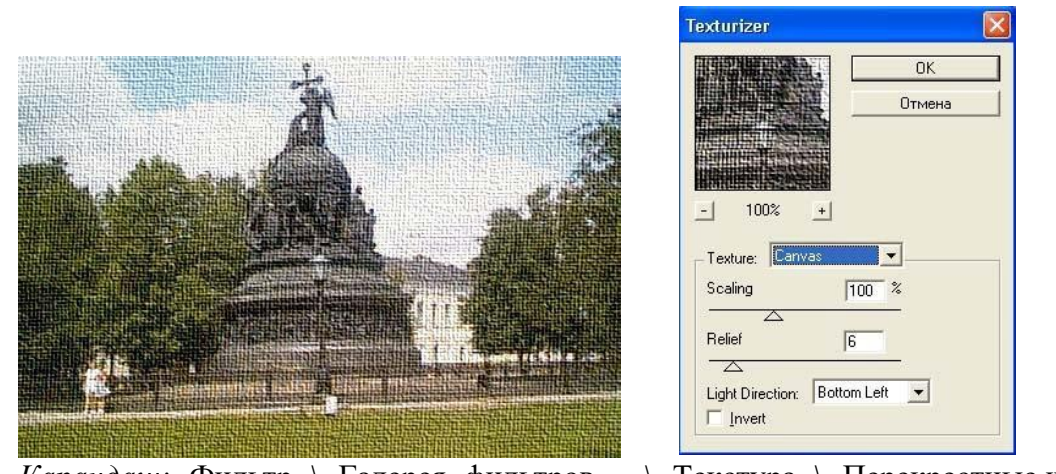

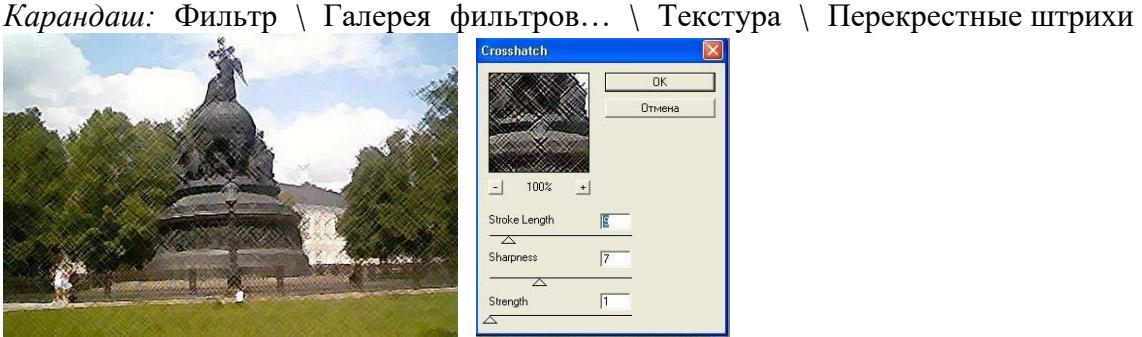

*Чеканка*: Фильтр \ Галерея фильтров… \ Эскиз \ Bas Relief

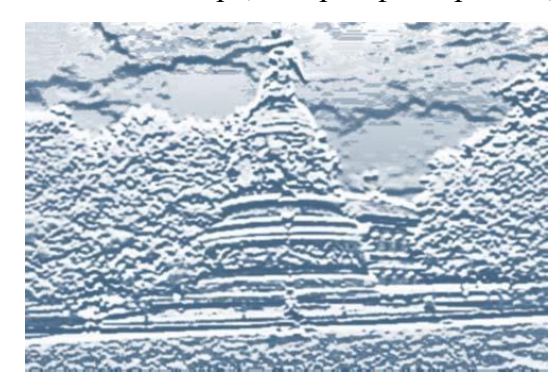

*Стекло*: Фильтр \ Галерея фильтров… \ Искажение \ Стекло

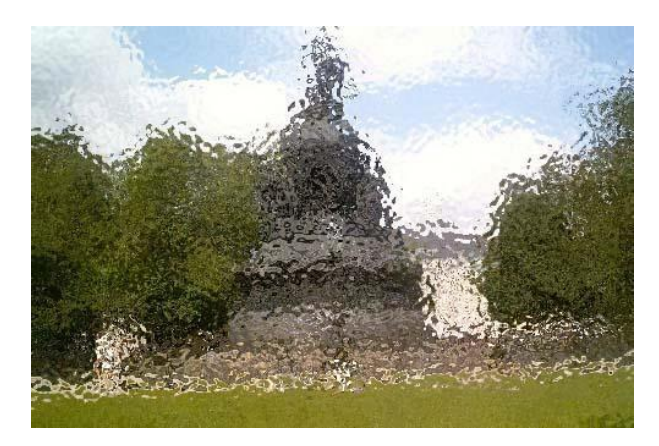

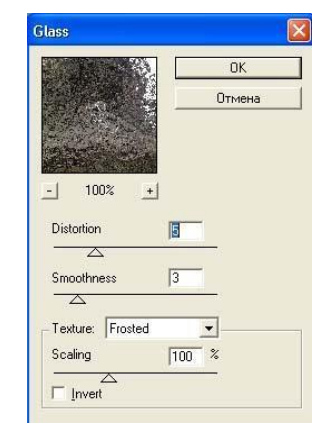

#### **Задание 6**.

Используя базовое изображение (Sofia.jpg), создайте рамку следующего вида: *Пояснение*: это, строго говоря, не рамка – просто применен *фильтр* Закручивание Выделяем внутреннюю область – овал с помощью инструмента Овальное выделение.

1. Инвертируем выделение (ПКМ - Инверсия выделенной области).

2. Применяем к выделенной области фильтр (Фильтр \ Размытие \ Радиальное размытие).

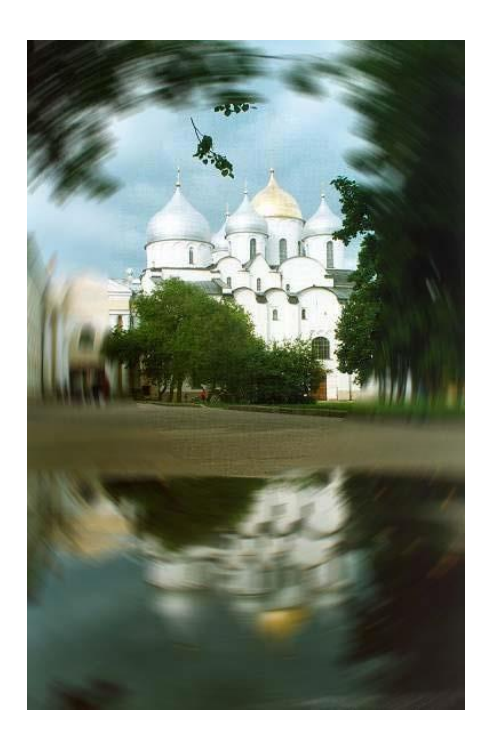

### **Лабораторная работа № 3 «Использование слоев в Adobe PhotoShop»**

1

2

**TITTH CAOH** | Норма и Непрозрачность: 100 | № %

Gauge

# **Цель:**

1. Научиться работать со слоями: создавать; просматривать; выбирать; перемещать слои; настраивать слои.

2. Ознакомиться с инструментарием и научиться осуществлять операции добавления текста в композицию, создание градиентного слоя.

3. Научиться создавать композицию с использованием слоев.

4. Научиться реализовывать простейшие приемы работы с текстом. Работа со слоями осуществляется через

Палитру *Слои* (Layers):

#### **Задание 1.**

1. Скопируйте в папку Works файлы: Clock.psd, End02.psd, Start02.psd. Запустите программу PhotoShop. 2. Откройте файлы End02.psd, Start02.psd, Clock.psd. <u>Trail a faoi a</u>

3. Сохраните файл Start02.psd под именем My\_Work02.psd.

# **Задание 2.**

1. Из файла Clock.psd перетащите часы, предварительно выделив их.

2. Включите невидимые слои и переместите слой с часами на первое место.

3. Настройте прозрачность данного объекта:

степень непрозрачности – 25% (2), а способ – Светлее (1).

4. Переместите часы и круг в изображении, предварительно выделяя соответствующие слои.

5. Поверните часы (меню Правка \ Свободное трансформирование \ Вращать  $\langle \dots \rangle$ .

6. Создайте новый слой, назвав его Градиент. Он будет содержать

цветовые эффекты.На Панели инструментов выберите инструмент Линейный градиент. Задайте цвет в палитре Каталог. В палитре Опции сделайте установки: непрозрачность - 60%, градиент – Линейное осветлитель.

Создайте содержимое слоя, растянув градиент справа налево.

7. Создайте текст, используя одноименный инструмент T. на Панели инструментов.

8. Используя меню Слои \ Стиль слоя \ Тиснение, настройте созданный текст. Композиция готова. Сравните с результатом в файле End02.psd.

#### **Задание 3.**

Самостоятельно создайте *открытку* «Лето». Для ее создания используйте файлызаготовки (Pole.jpg, Butterfly.jpg):

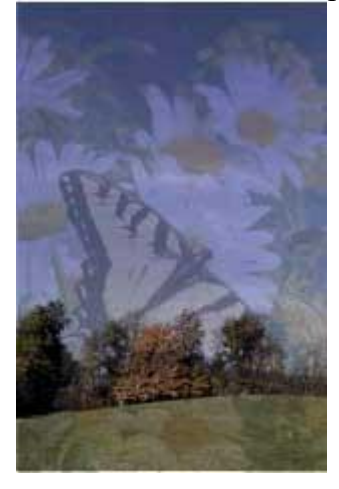

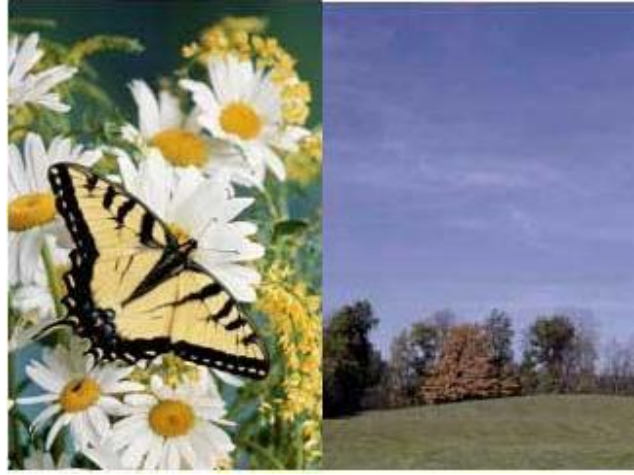

#### **Задание 4.**

Создайте объемный текст, используя файл Водяные лилии.jpeg.

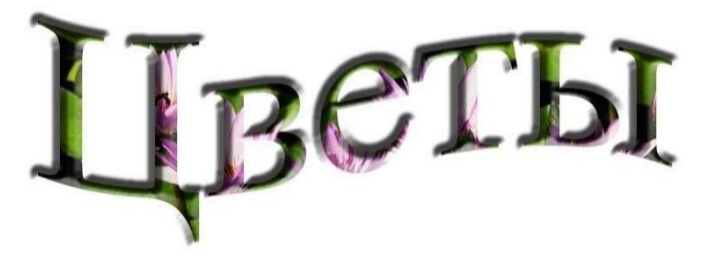

 $\overline{3}$ 

1. На панели инструментов выберите инструмент Текст, выберите кнопку (Инструмент «Горизонтальный текст-маска»). Затем сделайте на слое (Фон) надпись. Например, слово **Цветы**. Создайте деформацию текста: меню Текст \ Деформировать текст.

2. Переключите текстовую маску в выделение. Для этого выберите инструмент Прямоугольная область.

3. Создайте из полученного выделения новый слой. Для этого: меню Слои\ Новый \ Скопировать на новый слой. Получили Слой 1.

4. Отключите видимость слоя Фон. Активизируйте Слой 1.

5. Для применения эффектов слоя выполните: меню Слои \ Стиль слоя \ Тиснение. В открывшемся окне поэкспериментируйте с настройками: Стиль и Метод рельефа.

# **Лабораторная работа № 4 «Инструменты выделения Adobe PhotoShop»**

## **Цель:**

- 1. Ознакомиться с элементами окна программы Adobe PhotoShop.
- 2. Научиться просматривать параметры готового изображения.

3. Ознакомиться с инструментарием и научиться осуществлять операции выделения с использованием инструментов (лассо, магическая

палочка, перемещение, область выделения).

#### **Теоретические сведения:**

При создании различных коллажей в Adobe PhotoShop используют инструменты выделения. С их помощью можно выделить нужный объект на имеющемся изображении. К основным *инструментам выделения* относят:

1 – Прямоугольная область (Овальная область, Одиночный столбец, Одиночная строка)

- 2 Перемещение 1 2
- 3 Многоугольное лассо (Лассо, Магнитное лассо)
- 

4 Волшебная палочка 3 4

# **Задание 1.**

- 1. Создайте папку **Фамилия\_Имя** на сетевом диске в своей группе.
- 2. Cкопируйте в созданную папку файлы: End01.psd, Start01.psd. Просмотрите оба файла.
- 3. Откройте программу Adobe PhotoShop. Рассмотрите несколько способов запуска программы (ярлык, главное меню, Проводник).
- 4. Ознакомьтесь с элементами рабочего окна программы (меню, панель инструментов, палитры).
- 5. Откройте файлы End01.psd, Start01.psd. Первый для образца, второй для дальнейшей работы. (Файл\ Открыть).

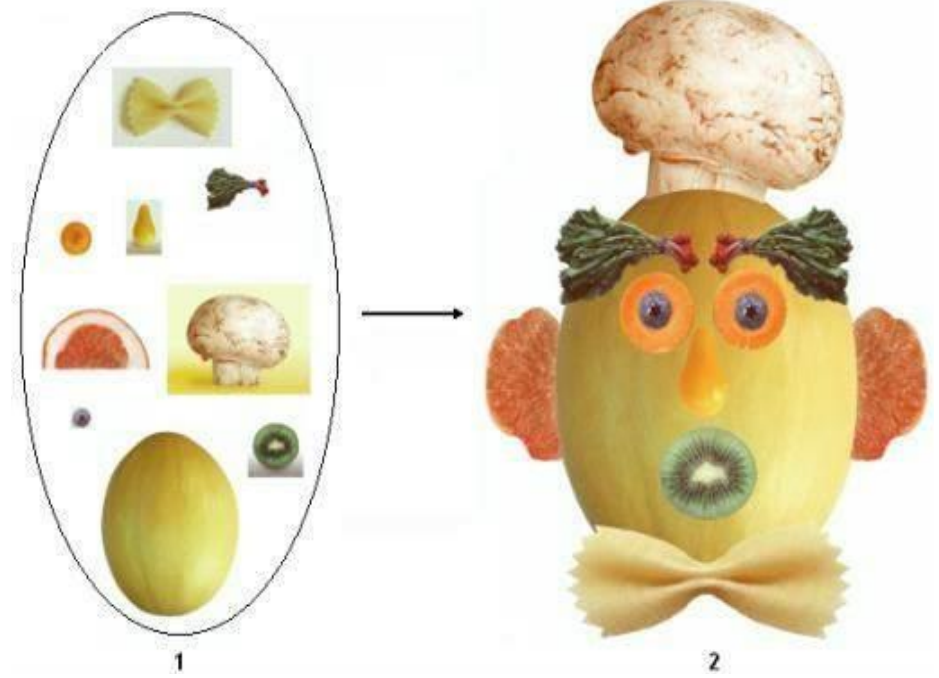

6. Создайте файл (меню Файл \ Создать): имя - My\_Work01, цветовой режим – Цвета RGB, размер (в пикселях) –  $400x450$ , разрешение - 72 dpi, белый фон.

#### **Задание 2.**

1. Используя инструмент Перемещение (1) - Эллиптическое, выделите в файле Start01.psd дыню.

2. При выделенном инструменте Перемещение (2), скопируйте ее, нажав клавишу Alt и перетащив на рис. My\_Work01.psd. Разместите элемент в нужном месте.

3. Аналогично выделите чернику и переместите ее на морковь, еще раз выделите морковь и скопируйте ее в My\_Work01.psd.

4. При выделенном инструменте (2) создайте копию полученного глаза (Alt + Перемещение).

5. Скопируйте аналогично киви – рот.

6. Используя инструмент Волшебная палочка (4) и клавишу Shift, выделите грушу – нос. Перенесите ее в My Work01.psd.

7. Используя инструмент Лассо – магнитное (3), выделите бантик. Перенесите его в My\_Work01.psd.

8. Используя инструмент Лассо (3), выделите шляпу. Перенесите ее в My\_Work01.psd. Используйте клавиши Shift, Del для добавления и удаление области выделения.

9. Используя инструмент Лассо – Магнитное (3), выделите ухо. Перенесите его в My\_Work01.psd. Используйте клавиши Shift, Alt для добавления и удаление области выделения.

10. Отрегулируйте его расположение (меню Правка \ Свободное трансформирование \ Вращать).

11. При выделенном инструменте (2) создайте копию полученного уха (Alt + Перемещение).

12. Разместите слой с ухом перед слоем с головой.

13. Осуществите выделение редиски – бровей: Выделите прямоугольную область инструментом (1); Выберите инструмент (4) и, нажав клавишу Alt, щелкните по белому месту внутри прямоугольника.

14. При выделенном инструменте Перемещение (2), скопируйте ее, нажав клавишу Alt и перетащив на рис. My\_Work01.psd.

15. Разместите бровь в нужном месте и сделайте копию – вторую бровь.

16. Переверните вторую бровь (Правка\Трансформация\Отобразить по горизонтали).

17. Композиция готова. Сравните с результатом в файле End01.psd.

18. Сохраните работу My\_Work01.psd.

19. Сделайте копию рис. My\_Work01.psd (меню Изображение \ Дубликат).

20. Объедините все слои (меню Слои \ Объединить слои).

21. Сохраните работу под именем My\_Work11.jpg.

### **Задание 3.**

Самостоятельно создайте коллаж, используя инструменты выделения и файлызаготовки (Dune.jpg, Zebra.jpg)

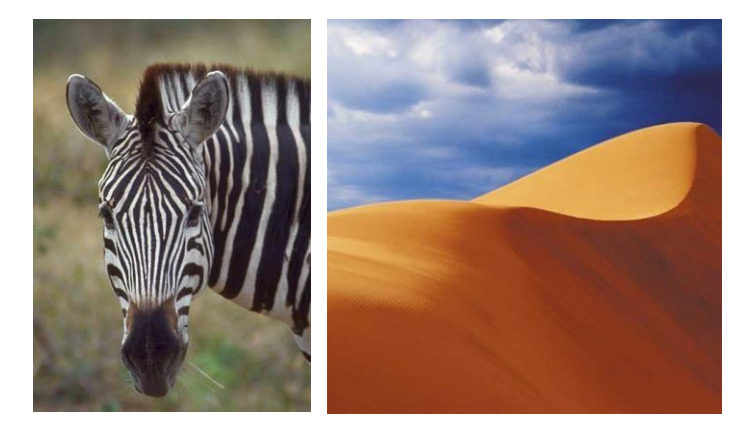

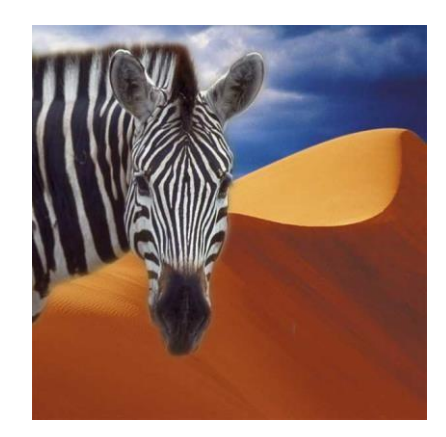